# **Ingenico Desk/5000 and Move/5000**

Keep this reference guide handy for quick tips on popular features and answers to common questions.

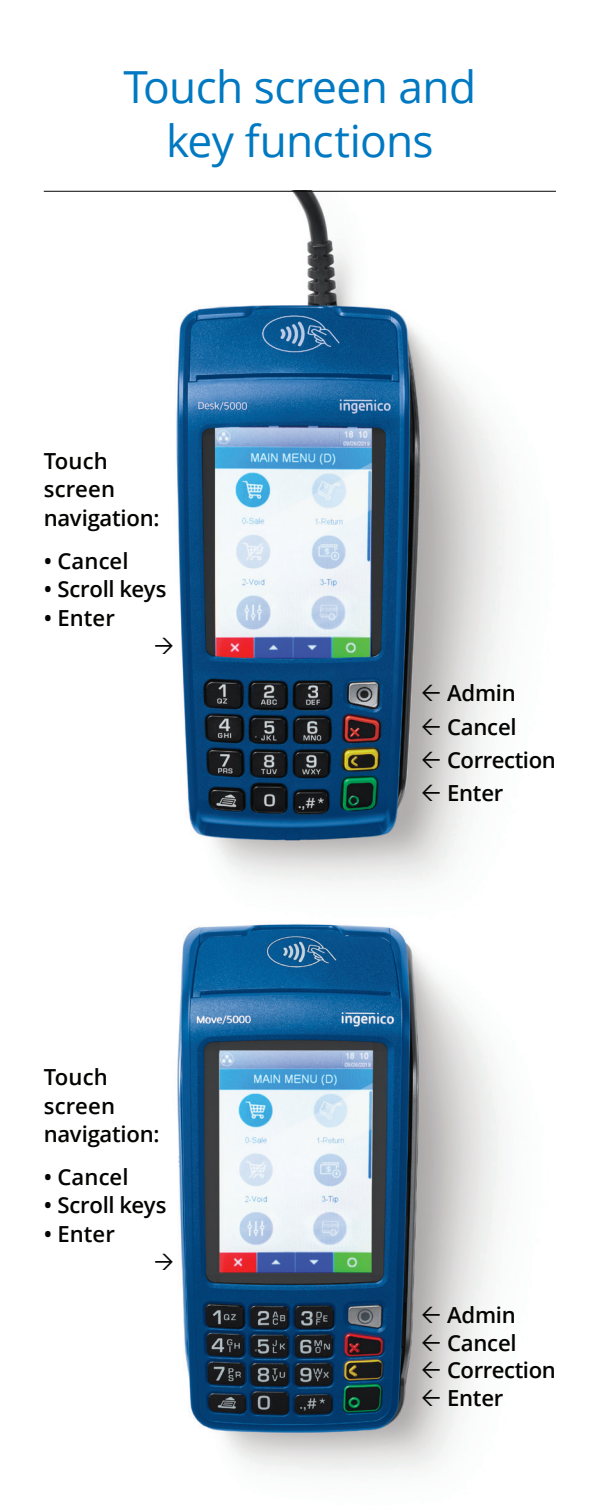

Forget how to do something? Need help fast? To view how-to instructions on your card reader's screen, simply press the gray Admin key . Press anywhere on the screen and swipe finger from right to left. The Self-Help icon will display. Press the icon to begin in-reader support.

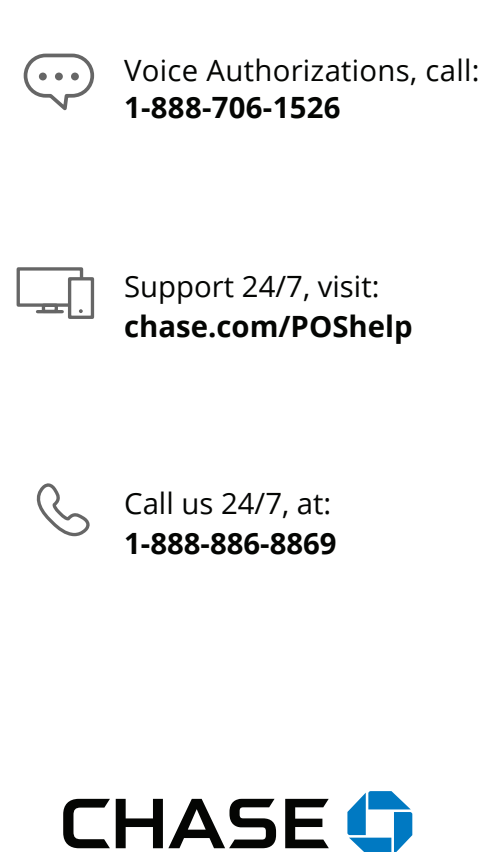

### Process sale

Press  $[ \blacksquare ]$  key to pull up main menu.

**Press [O ] key or [**  $\equiv$  **] Sale** icon on touch screen.

Enter sale amount, then press  $[\blacksquare]$  key.

Screen says "**Pass terminal to customer**," press [ $\blacksquare$ ] key to confirm sale amount. Select [<sup>1</sup>] for **Yes** or [ <sup>2</sup> ] for **No**.

Customer can tap, insert or swipe their card. If chip card is used, leave inserted until instructed to remove.

When screen says "**Approved**," customer will be prompted to remove card.

Your receipt automatically prints. To print customer's receipt, press  $[ \blacksquare ]$ key. If no selection is made after 30 seconds, it will print automatically.

When sale is complete, main menu will appear.

### Process return

Press  $[$   $\blacksquare$  ] key to pull up main menu.

Press [1 ] key or [<sup>2</sup>] **Return** icon on touch screen.

Enter supervisor password, then press  $[\blacksquare]$  key.

Enter the return amount and press  $[$   $]$  key.

Screen says "**Pass terminal to customer**," press [ $\blacksquare$ ] key to confirm return amount. Select [<sup>1</sup>] for **Yes** or [ <sup>2</sup> ] for **No**.

Customer can tap, insert or swipe their card. If chip card is used, leave inserted until instructed to remove.

When transaction is approved, your receipt automatically prints.

If signature is required, have customer sign your copy of receipt.

Press  $[$   $\blacksquare$  ] key again to print customer's receipt, if desired. If no selection is made after 30 seconds, it will print automatically.

When return is complete, main menu will appear.

### Include tip (if reader configured for tip prompting)

Pass card reader to customer to enter tip amount. Press [10 ] for tip percentage,  $[2]$  for tip amount or  $[0]$  for no tip.

Enter tip amount, press [<sup>1</sup> ] to **Accept**, press [<sup>2</sup> ] to **Change**. Then customer can tap, insert or swipe their card.

If you would like to configure your card reader to process a tip, please call 1-888-886-8869 to talk with a specialist.

### Void sale

Press  $[$   $\blacksquare$  ] key to pull up main menu.

**Press [22 ] key or [**  $\mathbb{R}$  **] Void** icon on touch screen.

Enter supervisor password, then press  $[\blacksquare]$  key.

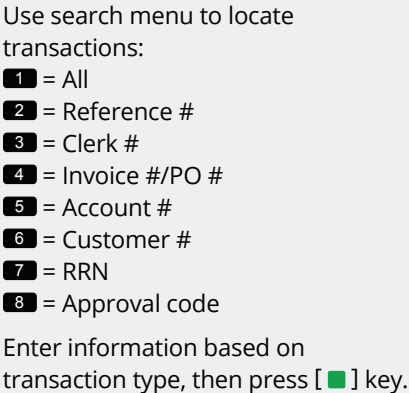

If **ALL** is selected, use arrow keys to scroll through transactions and press  $[$   $\blacksquare$   $]$  key to select a transaction to be voided.

The card reader will prompt you to confirm void amount. Select  $[\blacksquare]$ for **Yes** or [ <sup>2</sup> ] for **No**.

Once void is confirmed, your receipt automatically prints.

To print customer's receipt, press [ $\blacksquare$ ] key. If no selection is made after 30 seconds, it will print automatically.

When void is complete, main menu will appear.

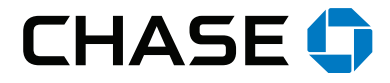

### Account settlement

Your card reader is preset to either automatic or manual settlement.

### **Automatic settlement:**

If your card reader is set to auto settle, transactions in current batch will settle at a specific time, (typically 0500) within a 24-hour period.

- At the end of every successful batch settlement, a report will automatically print.
- If prompted unexpectedly to settle the batch, follow the instructions below. Your batch may have reached capacity, or encountered an issue that requires a new batch to begin.

### **Manual settlement:**

- $\cdot$  Press [ $\blacksquare$ ] key.
- Use the arrow key to scroll down to **Settlement** and press  $[$   $\blacksquare$   $]$  key.
- Press appropriate hot key for **Yes** and **Accept** to settle/close the batch.
- At the end of every successful batch settlement, a settlement report will automatically print.

### Special restaurant features

### Tip adjust

Press  $[\begin{array}{c} \boxed{\bullet}$  ]. This is a hot key that can be selected from main idle screen.

Use search menu to select transaction to adjust.

If **ALL** is selected, use arrow keys to scroll through the transactions and press  $[$   $\blacksquare$  ] key to select a transaction to add tip.

Enter tip amount and press  $[$   $\blacksquare$   $]$  key.

**Accept** or **Change**? Select **Accept** to continue.

**Adjust another**? Select **Yes** to adjust additional tips.

### Open/close tab

**Press [** $\left(\frac{1}{2}\right)$ ]. This is a hot key that can be selected from main idle screen.

Select  $[\blacksquare]$  to open a tab.

Enter server ID and press  $[$   $\blacksquare$   $\vdash$  key.

Swipe, insert, tap or key the card and press  $[$   $\blacksquare$  ] key.

Select [<sup>2</sup>] to close tab. Use search menu to select tab to close.

Close tab amount \$X.XX, choose **Accept** or **Change**.

**Tip required**? Select **Yes** or **No**.

Enter the tip amount and press  $[\blacksquare]$  key.

Confirm total. Select **Accept** or **Change** and remove card.

### Server menu

Press [<sup>2</sup> ] to access admin menu (if prompted, enter admin password).

From admin menu, select  $[\blacksquare]$  for Server Menu.

#### Select [ $\blacksquare$ ], **Server Menu**.

Select from the list:

- $\blacksquare$  = Add ID
- $2$  = Delete ID
- $3$  = Print ID List
- $\blacksquare$  = Clerk Auto Add
- **5** = Server Prompt
- $\bullet$  = Clerk Wording
- **7** = Display Parameters

Select  $[$   $\blacksquare$   $]$  to add a server ID.

Enter server ID and press  $[ \blacksquare ]$  key.

**Add another**? Select **Yes** or **No**.

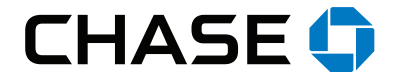

# Disputed charges/chargebacks

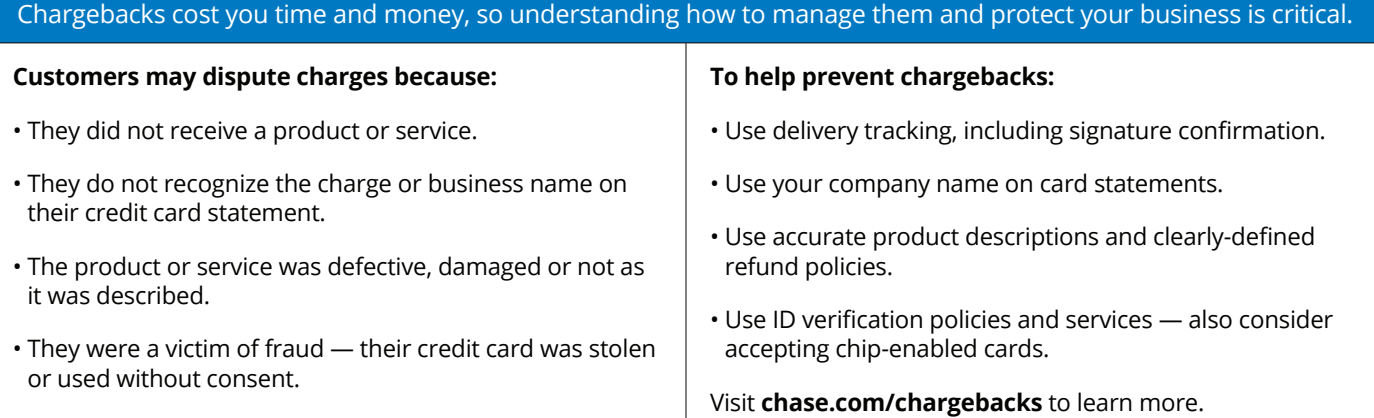

# Common errors explained

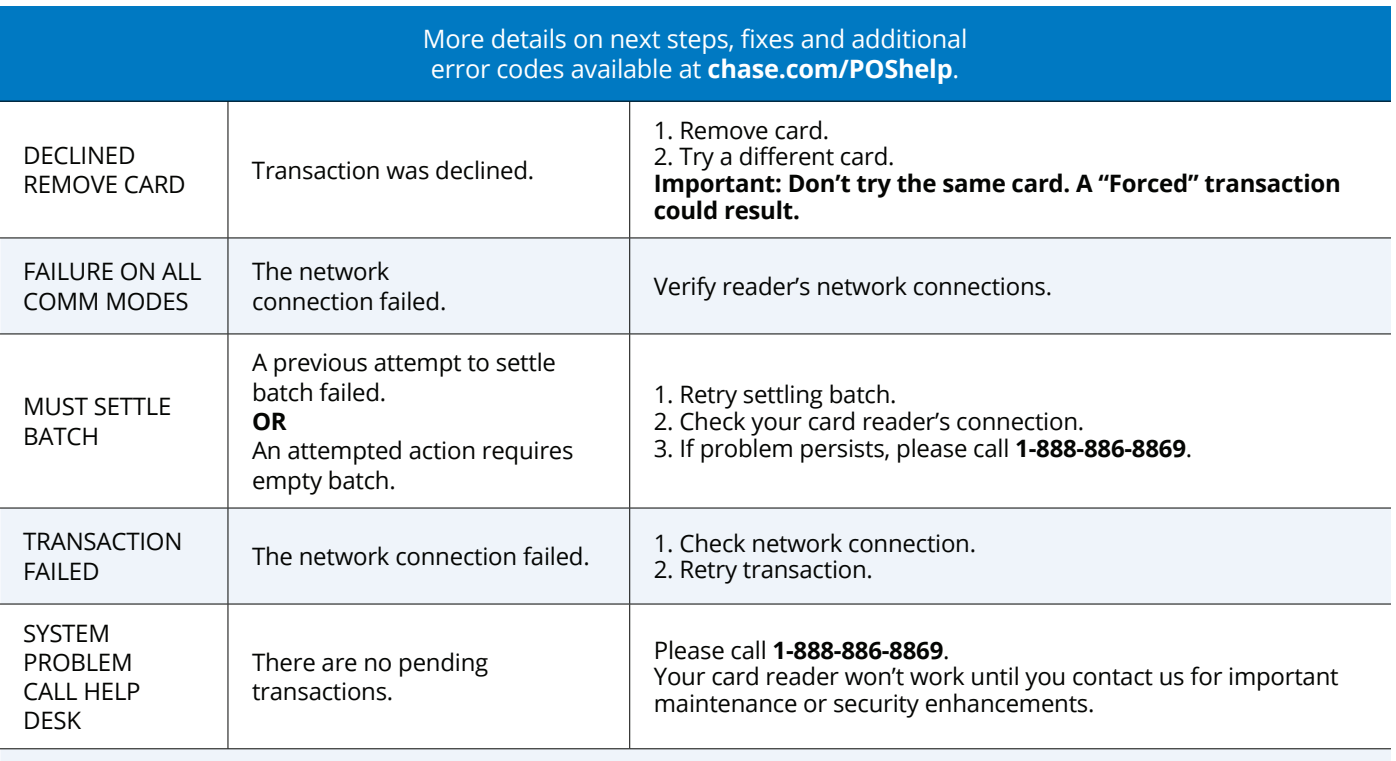

If you don't see the error you are looking for, visit **chase.com/POShelp** and click on the "**Error Message Help**" link at the top of the page, where you can search by error and quickly get the help you need to continue accepting payments.

QUICK ERROR CODE HELP

Focus your mobile device camera on this code, and a direct link will take you to the tool.

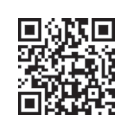

### Chase offers your business more than payment processing

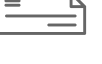

Checking Savings Business

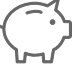

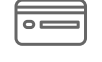

Credit Card

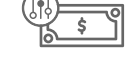

Business Line of Credit

Visit **chase.com/business** to learn more.

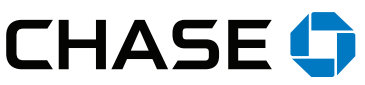